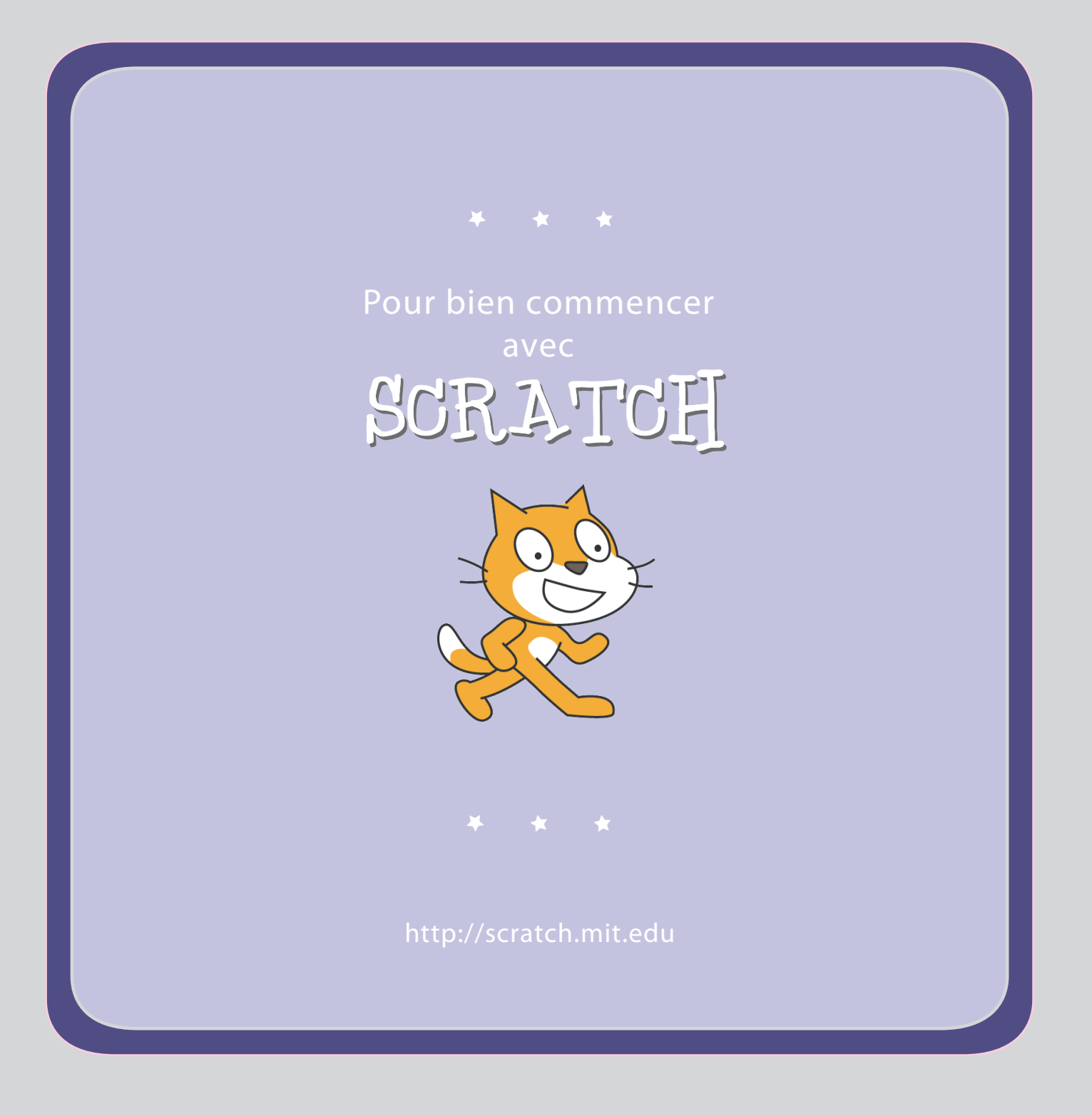

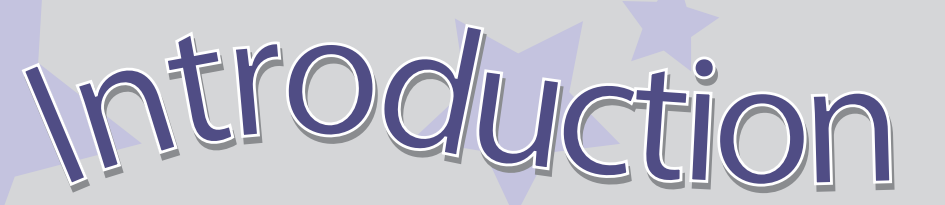

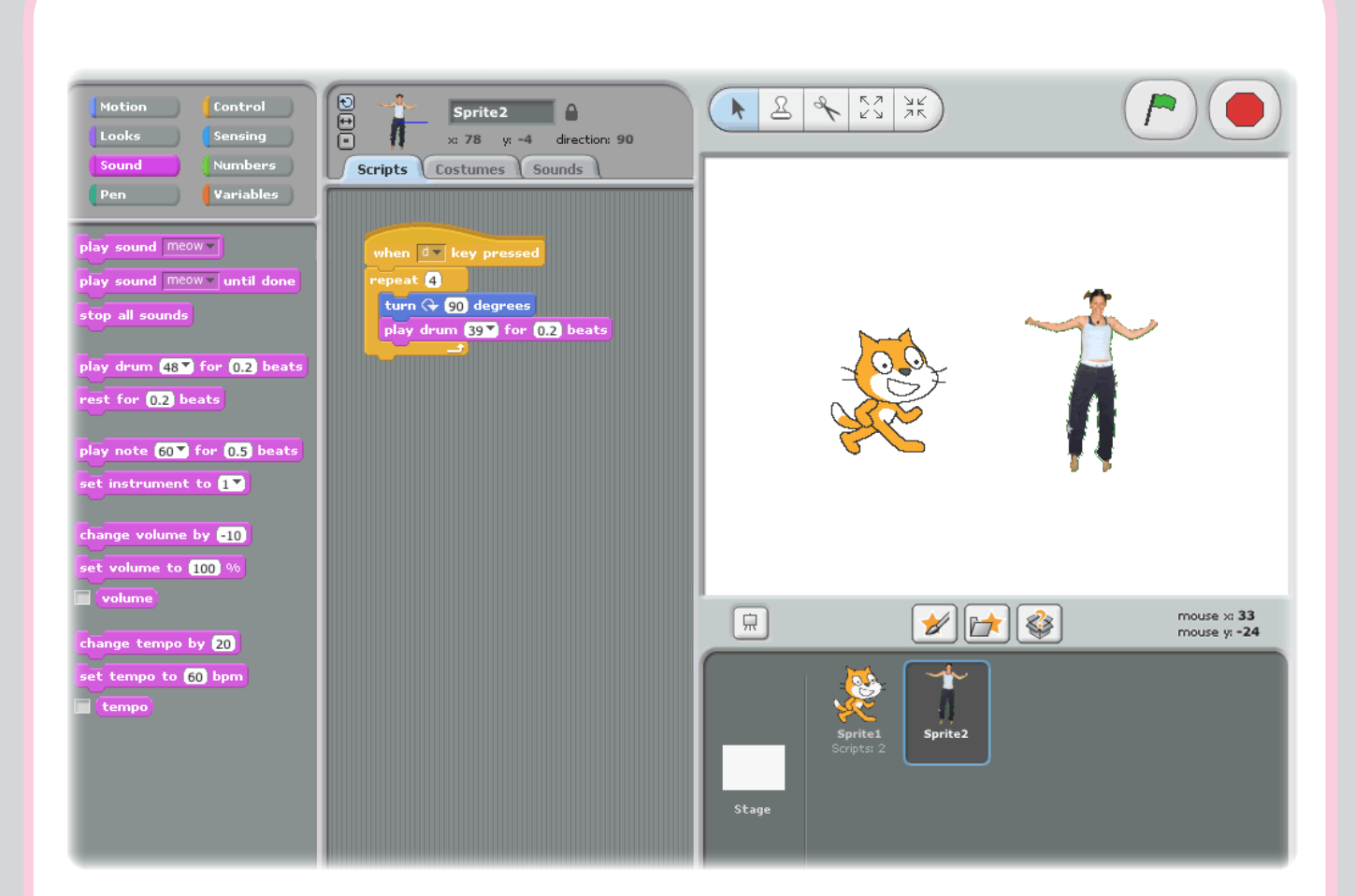

scratch est un nouveau langage de programmation qui te permet créer tes propres histoires animées, tes animations, tes jeux, ta musique et tes oeuvres d'art!

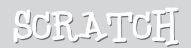

# éplace-toi!

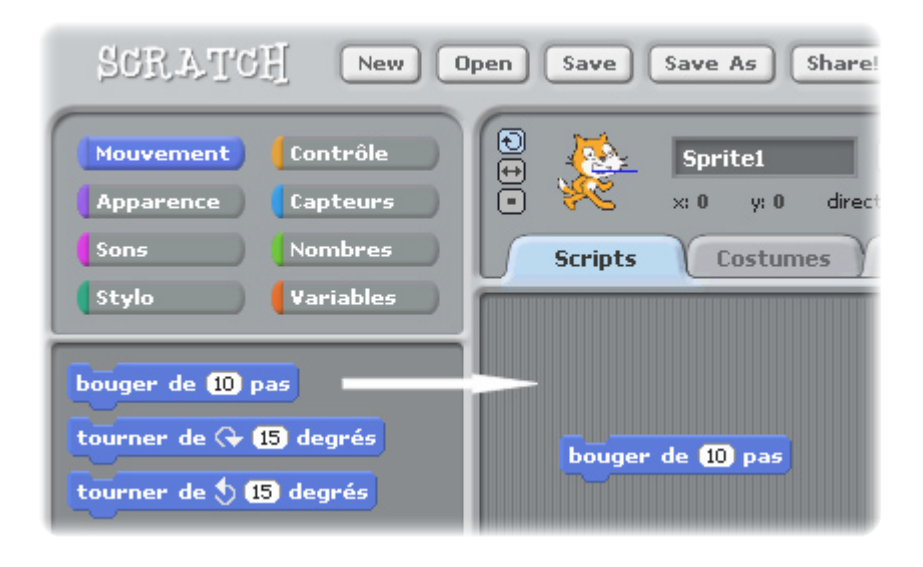

Déplace le bloc de commande AVANCER DE... PAS dans l'aire des Scripts

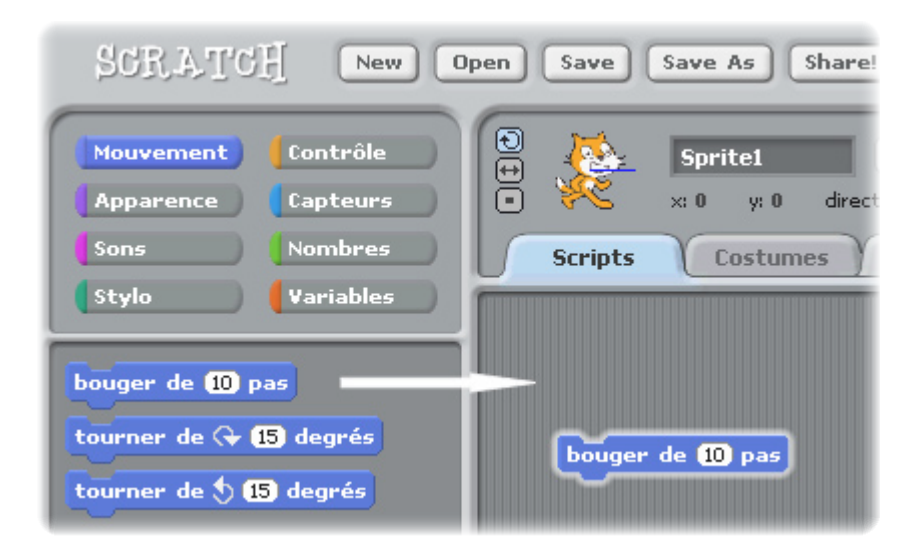

Double-clique sur le bloc de commande pour faire avancer le chat de 10 pas.

## oute des sons

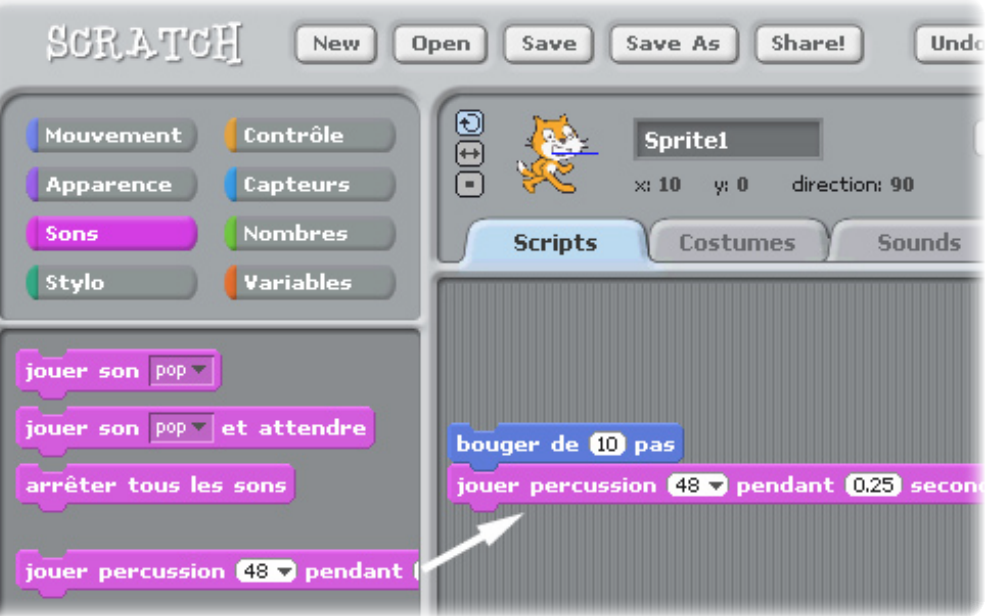

Déplace le bloc de commande JOUER PERCUSSION ... et assemble le au-dessous du bloc de commande AVANCER DE ... PAS.

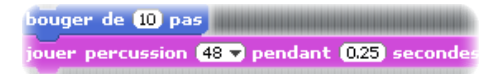

Double-clique et écoute.

*Si tu n'entends pas le son, vérifie que les paramètres de son de ton ordinateur sont corrects.*

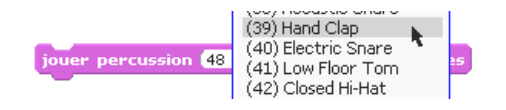

Tu peux choisir des sons différents à partir du menu déroulant.

**http://scratch.mit.edu**

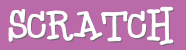

# Commençeparun<sup>e</sup>dans<sup>e</sup> 3 <sup>C</sup>ommençeparun<sup>e</sup>dans<sup>e</sup>

bouger de 10 pas jouer percussion  $(48 \times \text{pendant } 0.25)$  secondes bouger de **EID** pas

> Ajoute un autre bloc de commande AVANCER DE ... PAS et ajoute un signe moins devant 10.

bouger de 10 pas jouer percussion  $(48 \text{ m})$  pendant  $(0.25)$  secondes bouger de **ElD** pas

> Double-clique quelque part sur le tas.

bouger de **10** pas jouer percussion (48 v pendant (0.25) secondes bouger de **E10** pas jouer percussion 61 v pendant 0.25 secondes

> Assemble un autre bloc de commande JOUER PERCUSSION, ensuite choisis un autre son du menu et enfin double-clique encore une fois.

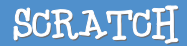

### EnCore et encore

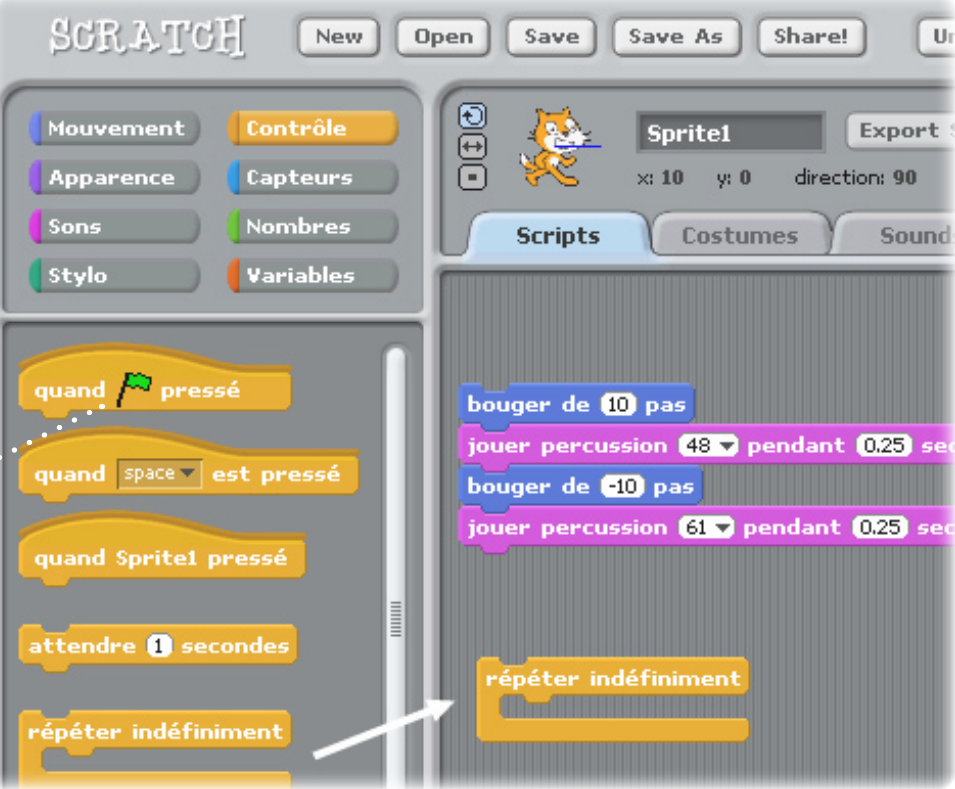

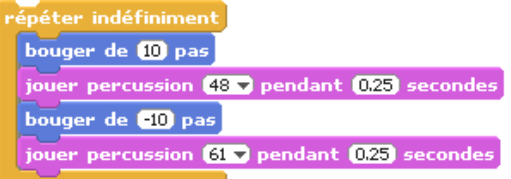

Déplace un bloc de commande REPETER INDEFINITIVEMENT dans l'aire des Scripts.

Déplace la pile de blocs dans la bouche de REPETER INDEFINI-

TIVEMENT.

*Pour déplacer une pile, clique sur la partie supérieure du bloc.*

Double-clique et regarde ce qui se passe.

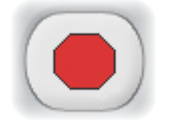

Pour arrêter, clique sur le bouton d'arrêt (rouge) dans le haut de l'écran.

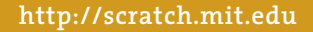

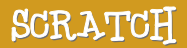

# <sup>L</sup>edrapeauver<sup>t</sup> 5 <sup>r</sup>apeauver<sup>t</sup>

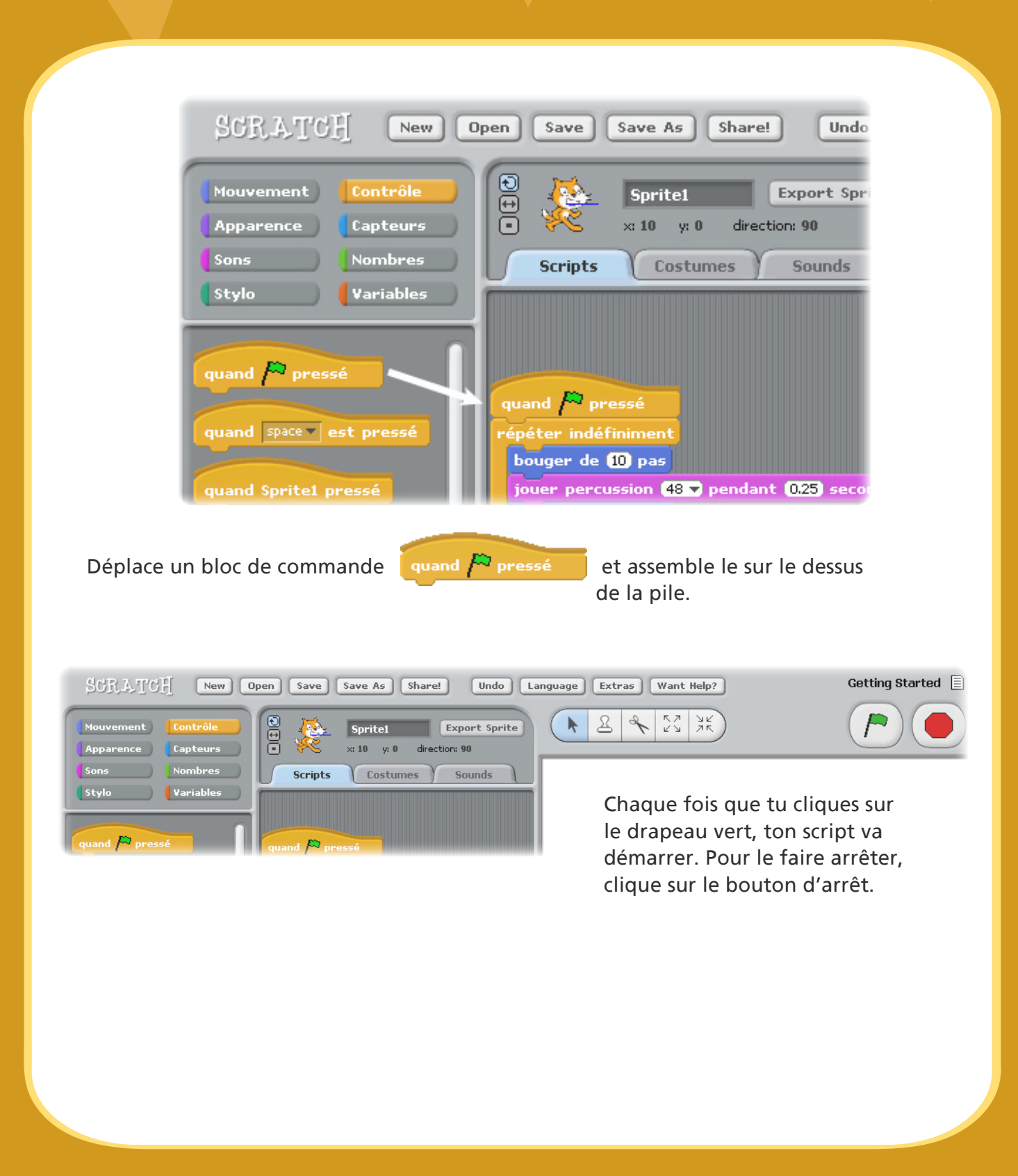

**http://scratch.mit.edu**

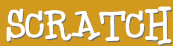

### 6 <sup>C</sup>ha<sup>n</sup>gelescouleur<sup>s</sup>

#### Maintenant, essayons quelque chose de différent...

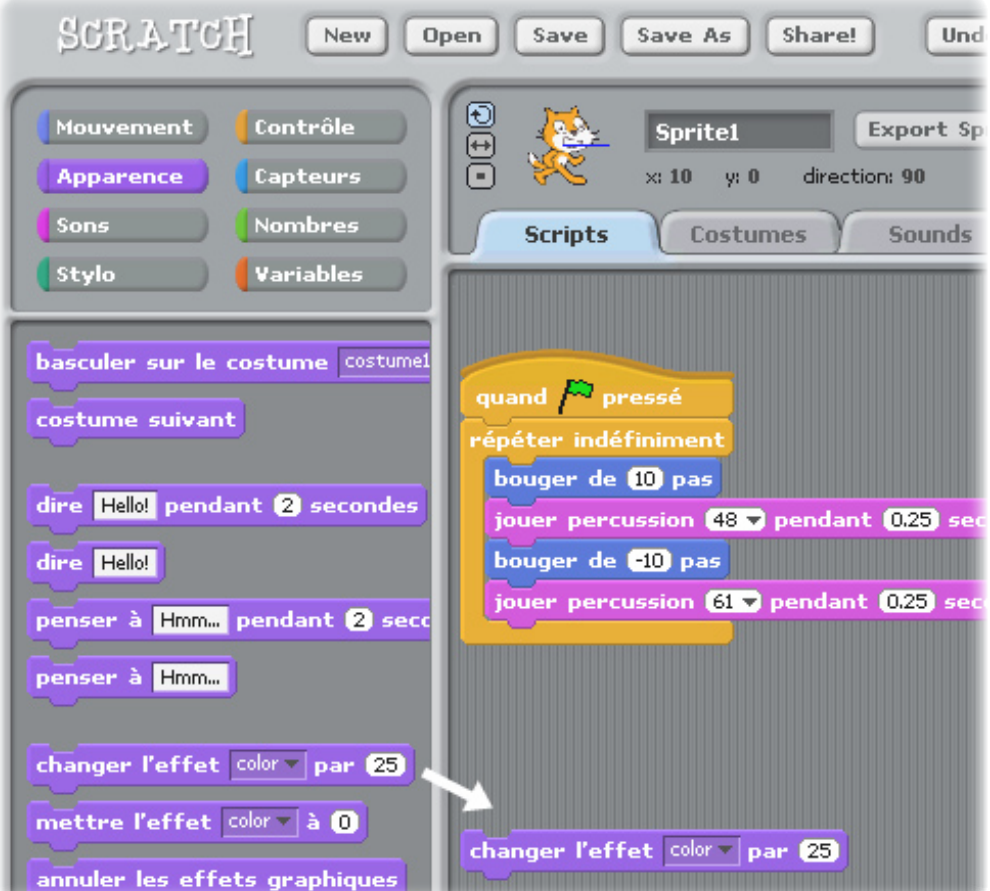

Tire un bloc de commande CHANGER L'EFFECT dans l'aire des Scripts.

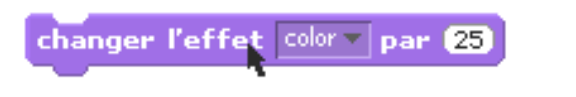

Double-clique pour voir ce qui se passe.

### En appuyant sur la touche 7 <sup>E</sup>nappuyantsurlatouch<sup>e</sup>

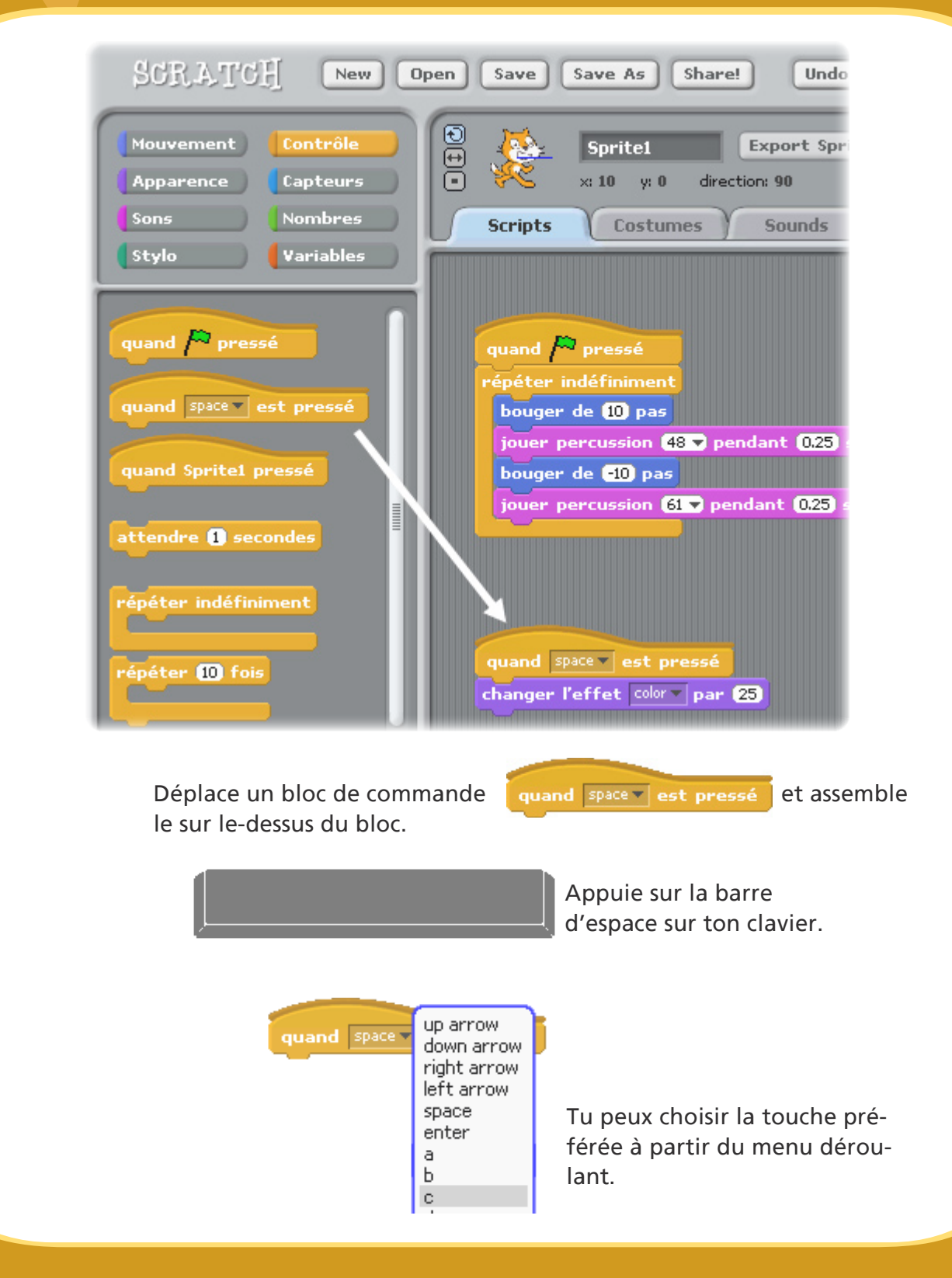

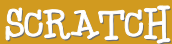

### outer un lutin

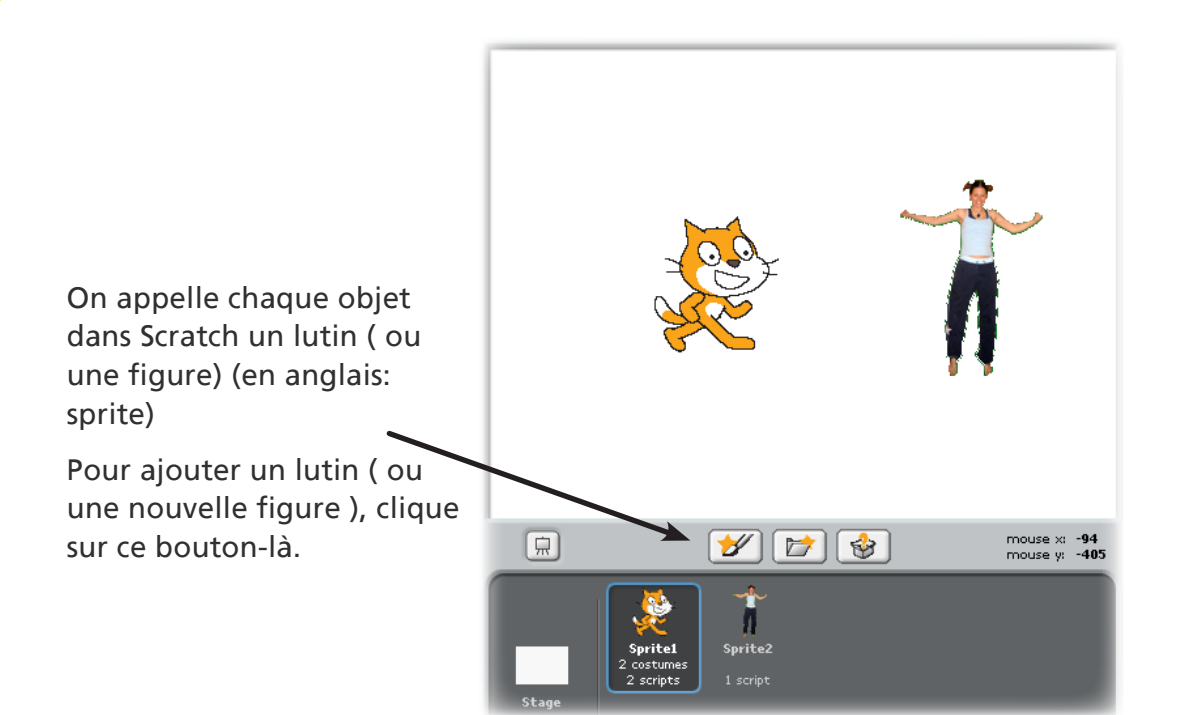

#### Les boutons de lutins ( ou de figures)

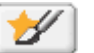

Dessine ton propre lutin ( ou ta propre figure )

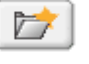

Choisis un nouveau lutin ( ou une nouvelle figure ) à partir d'un fichier.

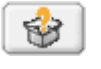

Obtiens un lutin choisi au hasard ( ou une figure )

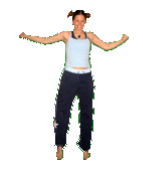

Pour obtenir ce lutin ( ou cette figure, clique sur 广

puis navigue dans le dossier "people" et puis choisis "jodi1".

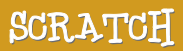

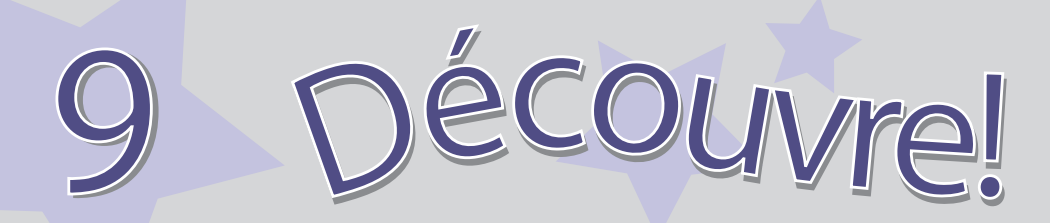

Maintenant, tu peux dire au lutin (ou à la figure ) ce qu'il doit faire. Essaie les étapes suivantes ou découvre toi-même.

ça va?

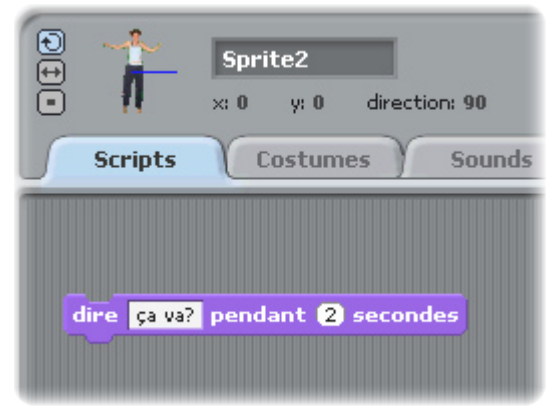

changer l'effet color

color fisheve whirl pixelate mosaic brightness ghost

#### Dire quelque chose

Clique à l'intérieur du bloc DIRE pour définir les mots et la durée en secondes.

Essaie d'ajouter la commande THINK...

### Les effets des images

Utilise le menu déroulant pour choisir des effets différents.

Puis, double-clique sur le bloc de commande.

*Pour effacer les effets, clique sur le bouton d'arrêt.*

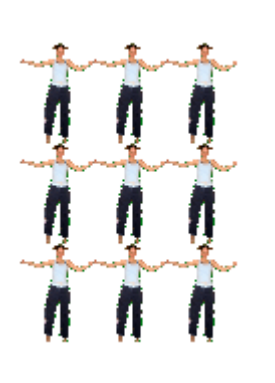

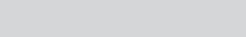

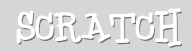

# Découvre plus!

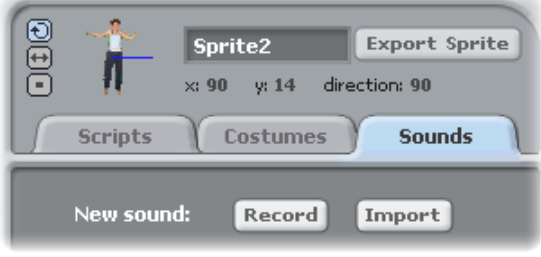

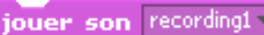

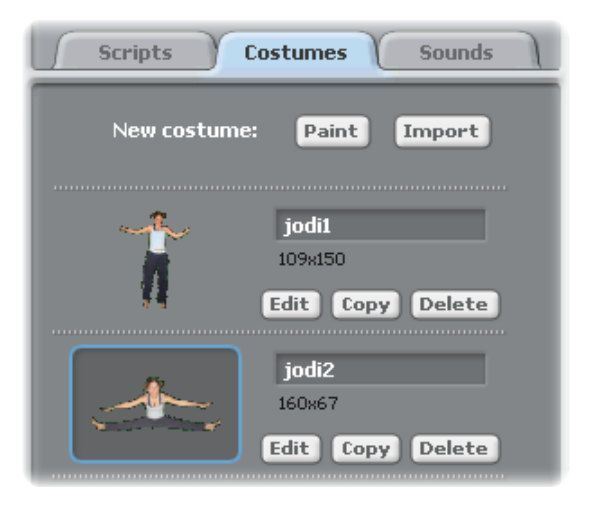

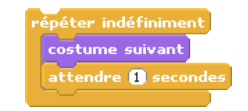

#### Ajoute des sons

Clique sur l'onglet SOUNDS.

Enregistre ton propre son.

Ou bien, clique sur IMPORT pour ajouter un fichier audio (au format MP3, AIFF, ou WAV ).

Puis, clique sur l'onglet Scripts, et utilise le bloc de commande JOUER SON.

Choisis ton son du menu déroulant.

#### Ajoute une animation

En alternant entre les costumes , tu peux animer tes lutins (figures)

Pour ajouter un nouveau costume, clique sur l'onglet COSTUMES.

Clique sur IMPORT pour ajouter une deuxième costume. (Par exemple, essaie l'image "jodi2" du dossier "People".)

Clique sur l'onglet Scripts.

Crée un script qui permet de passer d'un costume à un autre.

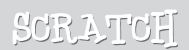

## Que faire maintenant?

Tu peux créer de nombreux types de projets avec Scratch!

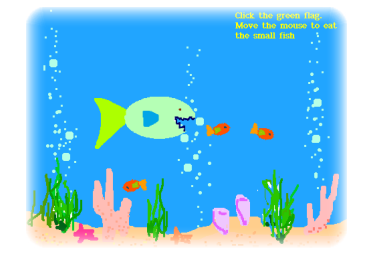

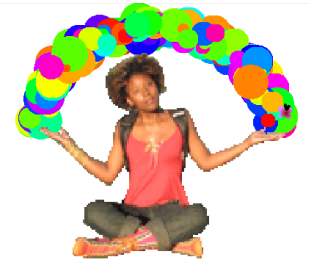

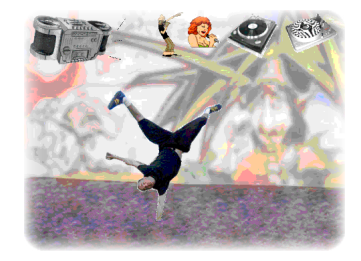

Des idées...

| <b>Open</b> | <b>Projects</b><br>۳ |
|-------------|----------------------|
|             | <b>Animation</b>     |
|             | Games                |
|             | Interactive Art      |
|             | Music and Dance      |
|             | Names<br>רו          |
|             | Simulations          |
|             | $\Box$ Speak Up      |
|             |                      |

Pour jeter un coup d'œil sur des projets exemplaires, clique sur le bouton OPEN et choisis des projets parmi les dossiers.

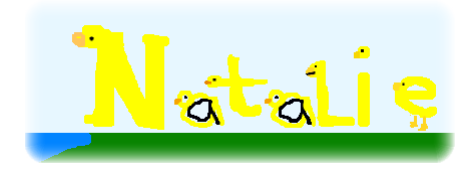

Tu voudrais peut-être commencer par une photo de toi-même, ou de ton personnage préferé. Ou bien commencer par animer les lettres de ton nom...

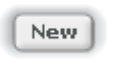

Si tu as une idée pour un nouveau projet, clique sur NEW et commence!

Share!

Clique sur SHARE! pour télécharger tes projets sur le site Internet de Scratch:

http://scratch.mit.edu

Visite le site de Scratch pour en savoir plus sur Scratch!

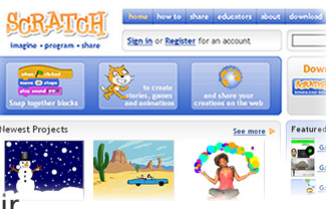

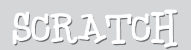

Scratch est un nouveau langage de programmation qui te donne la possibilité de créer facilement tes propres histoires interactives, tes jeux vidéos, tes animations, etc... – et de partager tes créations avec les autres sur le web.

Scratch est développé par le Groupe de Recherche Lifelong Kindergarten auprès du Laboratoire Média du MIT (http://llk. media.mit.edu).

Notre groupe développe des nouvelles technologies qui, basée sur le principe des blocs et de la peinture au doigt du jardin d'enfants, élargissent l'éventail de ce que les gens peuvent concevoir, créer et apprendre.

Le développement de Scratch a été financé par le Consortium regroupant la Fondation Nationale pour la Science N.S.F. , la Fondation Intel, Nokia et le Laboratoire de Recherche sur les Médias du MIT.

Ce guide Scratch et les autres documents mis à disposition ont été crées par Natalie Rusk et d'autres membres de l'équipe de développement de Scratch.

La traduction de ce guide a été modifié par Jean-Jacques Valliet.

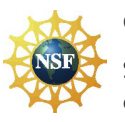

Un grand merci à Kate Nazemi et Lauren Bessen pour la conception des supports d'impressions.

Supported by NSF Grant No. 0325828. Any opinions, findings, and conclusions or recommendations expressed on this site are those of the authors and do not necessarily reflect the views of the National Science Foundation.

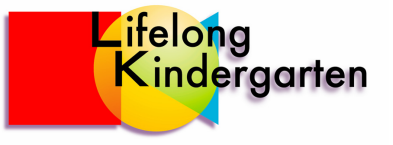